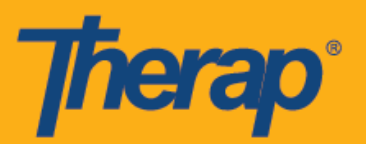

# **Isku xidhka, Gelida iyo Ka bixida iyaddoo la isticmaalayo Jadwalaynta Oflaynka ah ee Qalabkyada Android**

Terabku waxa uu bilaabayaa Jadwalaynta Oflaynka ah (Offline Scheduling) barnaamijka siin doona isticmaalayaasha shaqada si loo galo oo looga baxo Schedule Godadka aanay degdeg u soo geli karan marka internatku ku xidhan yahay. Doorashada **Offline EVV Configuration (Ku xidhida Oflaynka ah ee EVV)** waxaa laga heli karaa Dashboard (Meesha maamulka) oo waxaa loo isticmaali karaa si looga shaqaysiiyo kootada oflaynka ah iyaddoo la gelinaayo PIN. Doorashada waxaa loo heli doonaa kuwan haysta Offline Scheduling (Jadwalaynta Oflaynka) oo ka daaran wakaaladooda.

- **Ku xidhida Oflaynka ah ee EVV**
- **Samee God Jadwal leh iyo Soo gelid/Bixid**
- **U wareeji Godadka Onlaynka ah ilaa qaabka Oflaynka ah**
- **Gelinta Ku Xidhida Oflayn ah ee EVV**
- **Ka raadi Godadka Oflaynka ah ee EVV shabakada**

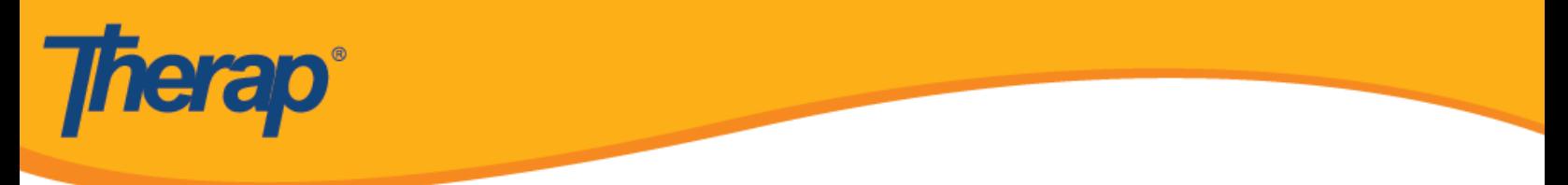

## **Ku xidhida Oflaynka ah ee EVV**

1. **Offline EVV Configuration (Ku xidhida Oflaynka ah ee EVV)** doorashadu waxay ka muuqan doontaa Dashboard (Meesha maamulka) haddii ay ka shaqyasiiso wakaalada.

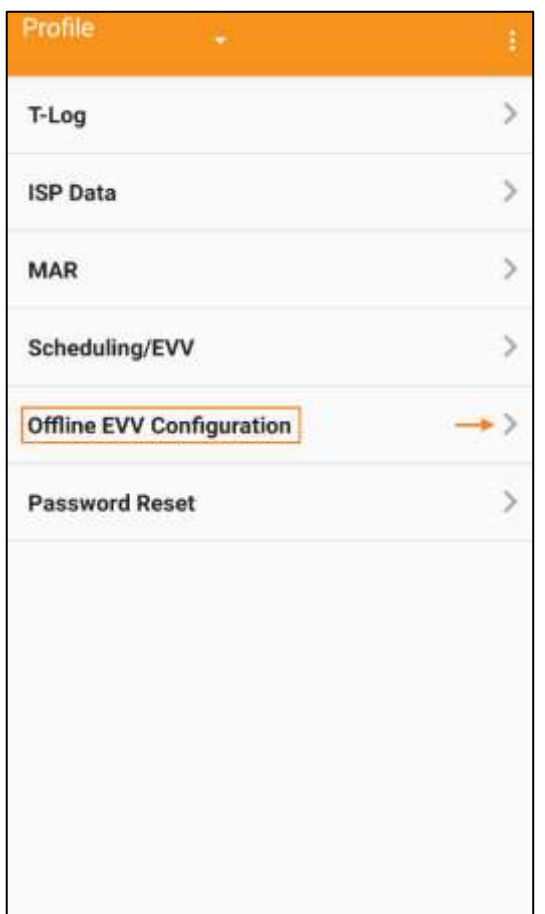

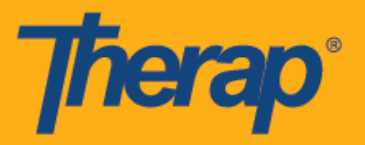

2. Ka dib **Offline EVV Configuration (OflaynkaIsku xidhka EVV)** linkiga waa la doortay, kootadaoflaynka waxaa lagaga shaqaysiin karaan gelinta PIN.

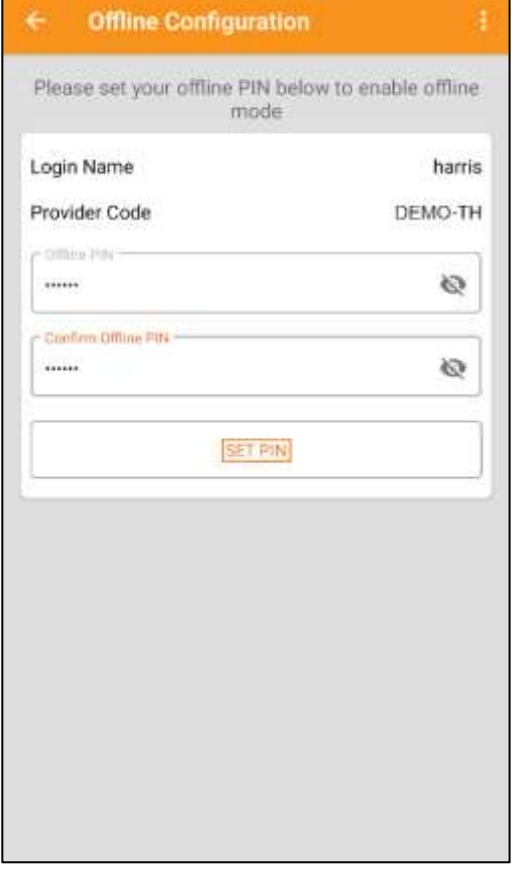

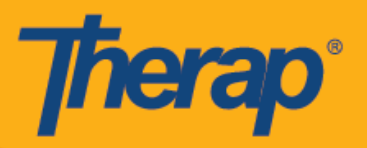

3. Marka qaabka oflaynka ah la kiciyo fariinta guusha ayaa muuqan doonta.

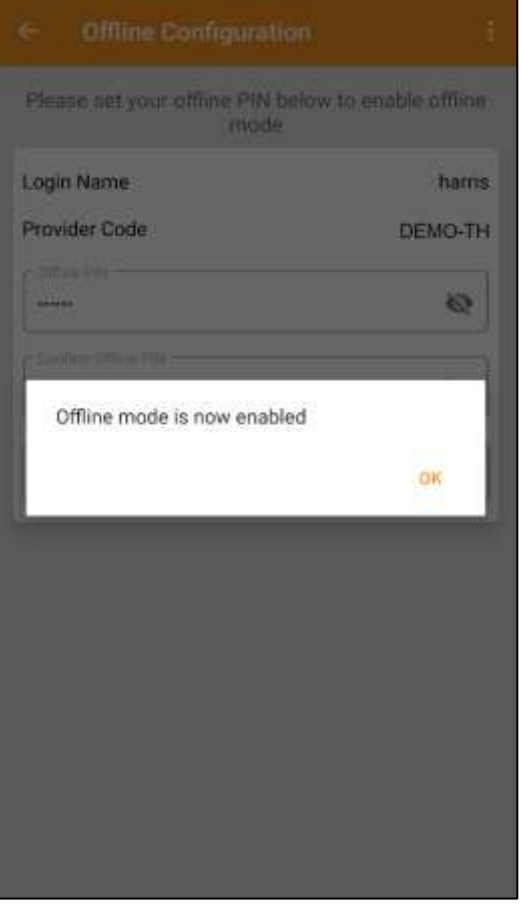

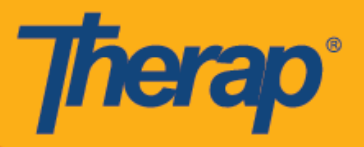

4. **Switch to Offline Login (Ku beddelka Oflaynka Login)** linkigu waxa uu ka muuqan doonaa Login (Gelida) bogga marka Offline Scheduling (Oflaynka Jadwalaynta) ayaa lagu xidhaa.

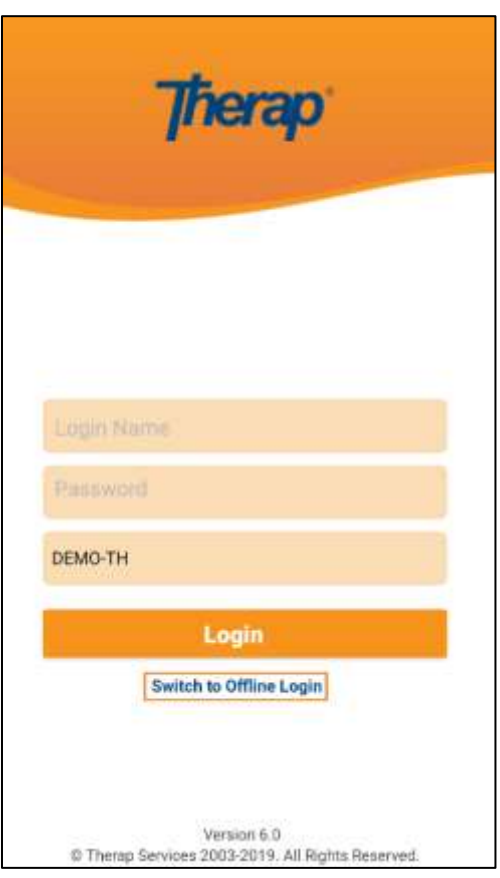

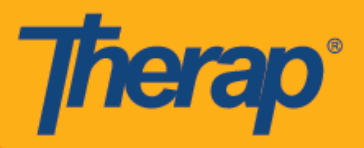

5. Riixida **Switch to Offline Login (U beddel Oflayn gelida)** linkigeedu waxa uu u oggoladaa isticmaalayaasha inay galaan offline EVV login (oflayn EVV login) bogga halka ay ka geli karaan PIN kooda oo ka dibna ay ka geliayaan barnaamijka Oflaynka.

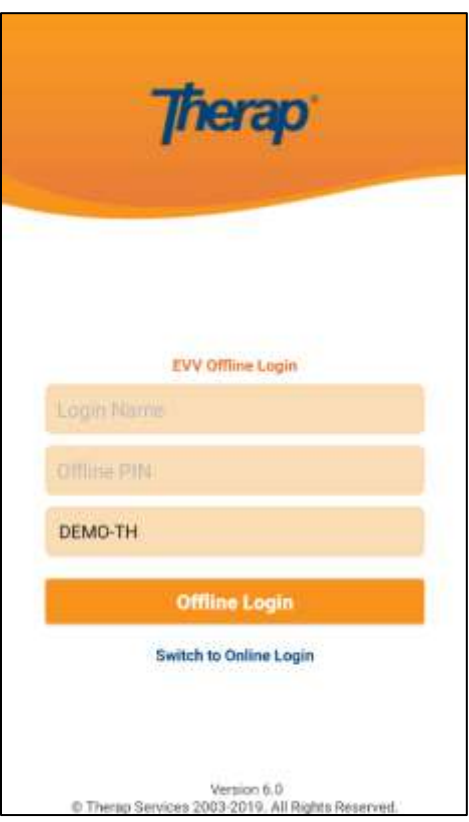

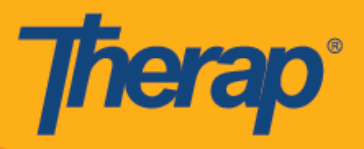

### **Samee God Jadwal leh iyo Soo gelid/Bixid**

1. Marka la soo galo Scheduling Offline (Jadwalaynta Oflaynka) barnaamijka, riix **Add New Slot (Ku dar God cusub)** batanka si loogu daro godadka cusub.

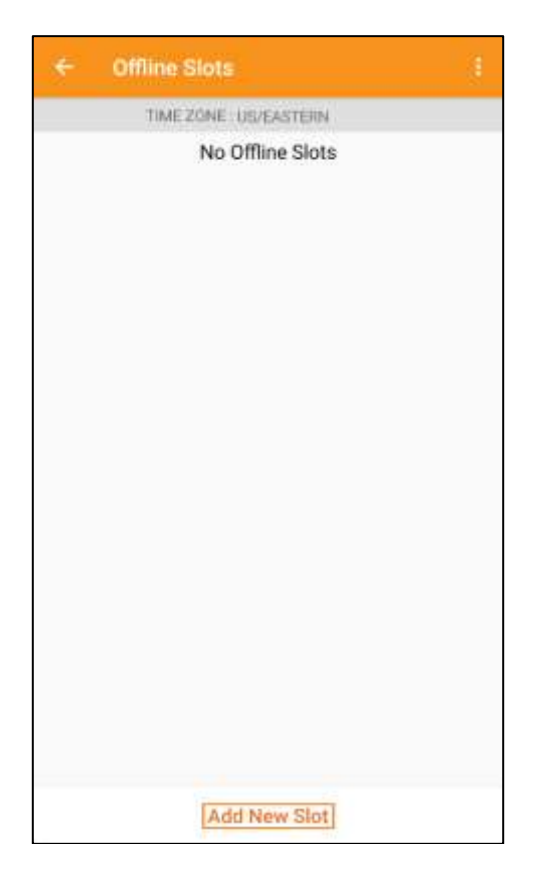

2. Slot ID (Aqoonsiga Godka) waxaa laga heli karaa barnaamijka shabakada addoo riixaya linkiga **Print Schedule (Jadwalka Oflaynka)**.

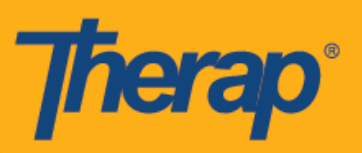

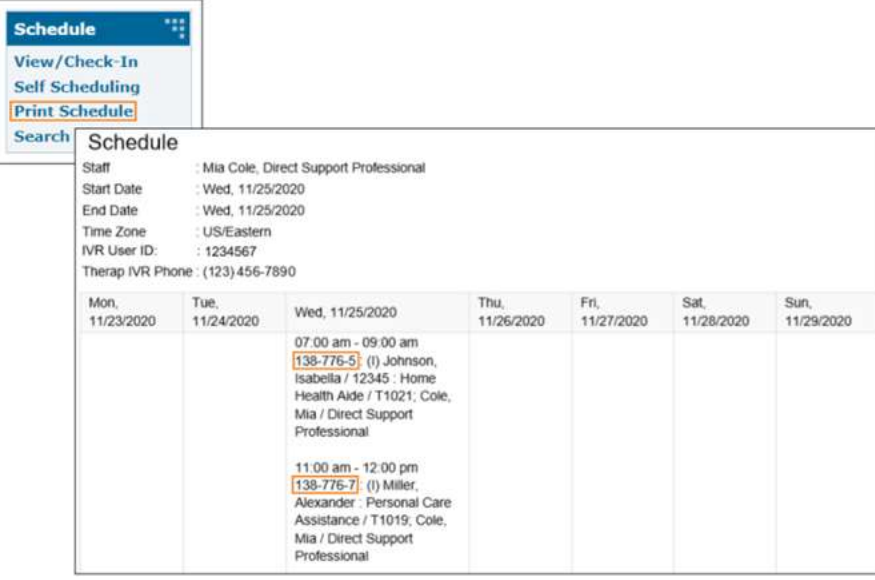

3. Geli Slot ID (Aqoonsiga Godka) ee jadwalka kaas oo aad jeceshahay inaad ku isticmaasho **oflaynka** qaabka oo riix **OK.**

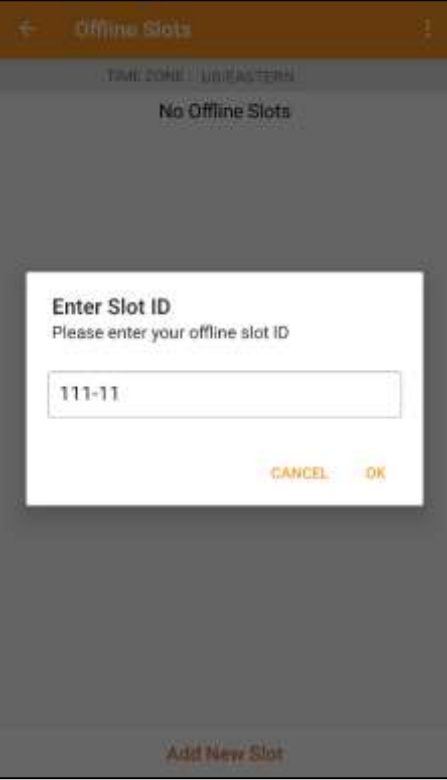

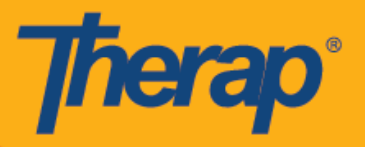

4. Marka Slot ID (Godka ID) la geliyay, godadka jadwalaysan waxaa lagu samayn doonaa pending Check-In (Gelida la hakiyay) iyo pending Check-Out (Bixida la hakiyay).

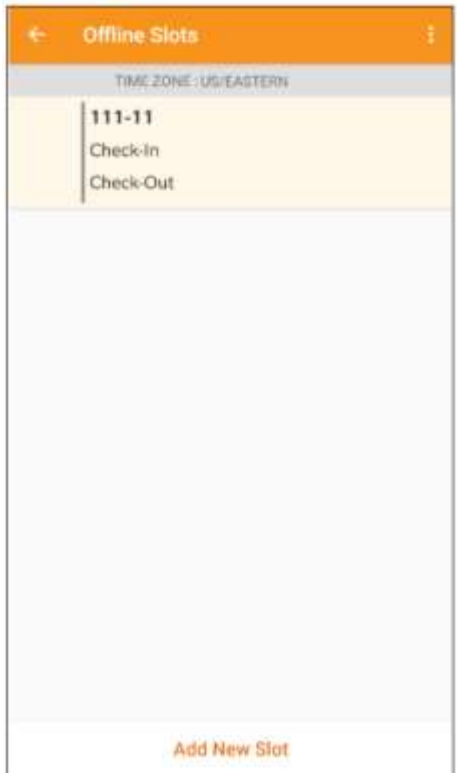

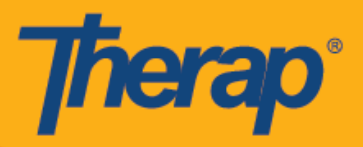

5. Godadka waxaa sidoo kale lagu tirtiri karaa qaabka Oflaynkaah kuwaas oo Check-in/Checkout (Gelida/Bixida la hakiyay) aan lagu samayn. U jiidista bidix waxay ka saari doontaa godka qaabka oflaynka ah.

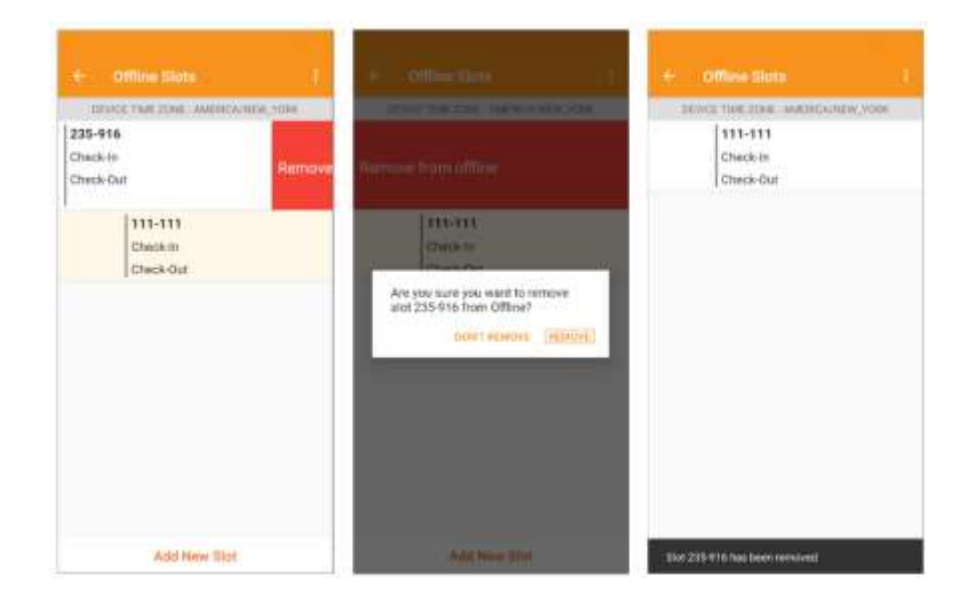

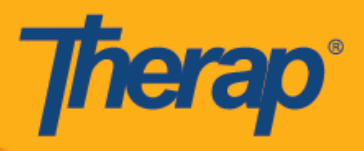

6. Doorashada jadwalka waxay muujin doontaa fariin wadata **Check-In**, **Check-Out (Gelid iyo Ka bixid)** iyo **Later (Later)** linkiyada. Dooro **Check-In (Gelida)** si loo hubiyo godka. Dooro **Check-Out (Bixida la hakiyay)** haddii aad doonayso inaad ka baxdo godka. Linkiga **Later (Dambe)** waxa uu kuu ogalaadaa inaad ka baxdo godka addoon ka baxay ama gelayn.

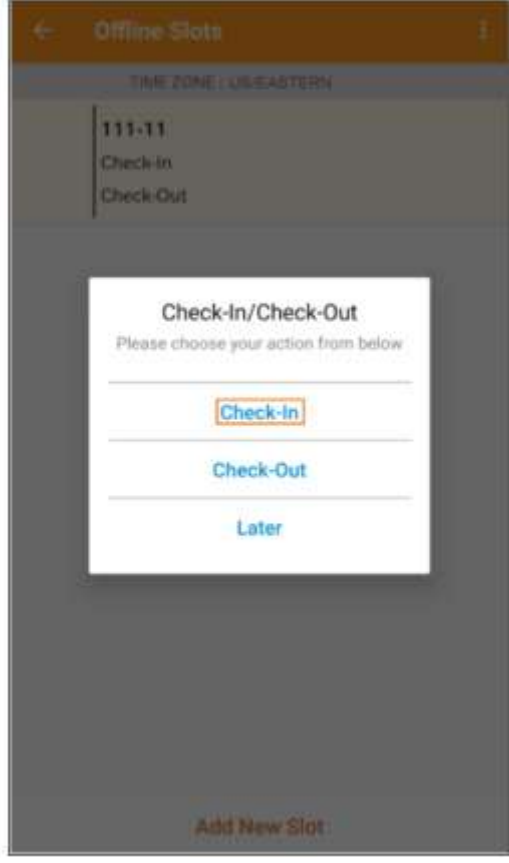

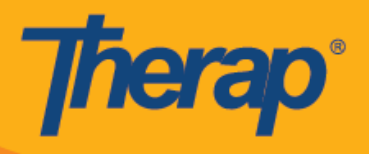

7. Taariikhda iyo wakhtiga gelida iyo/ama ka bixida waxaa lagu soo bandhigayaa marka isticmaalayaasha ay riixaan linkiyada **Check-In (Gelida)** ama **Check-Out (Bixida la hakiyay)** ee godadka jadwalka

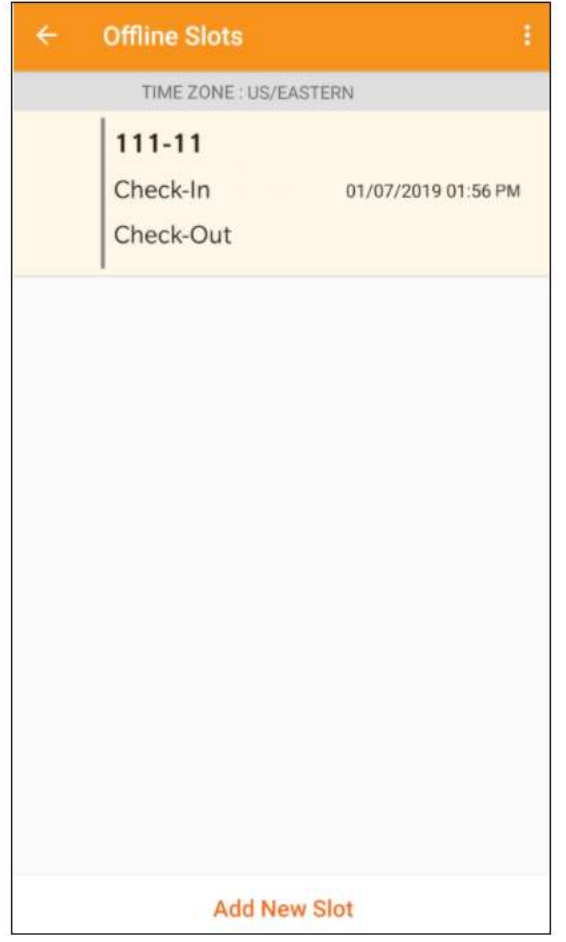

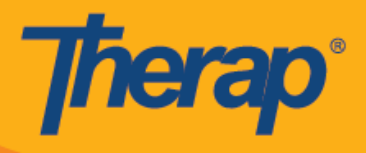

8. Wakhtiga maqnaanshaha ay sababtay shaqayn la'aanta marka la isticmaalaya Barnaamijka Oflaynka ah ee Scheduling the Scheduling/EVV (Jadwalaynta tJadwalaynta/EVV) Jadwalaynta Oflaynka ah (Offline Scheduling) qaybta waxa alagu habeeyay 30 daqiiqo. Fariinta soo boodaa waxay ku muuqan doontaa labba daqiiqadood ka hor inta aanay muddada oflaynku dhicin.

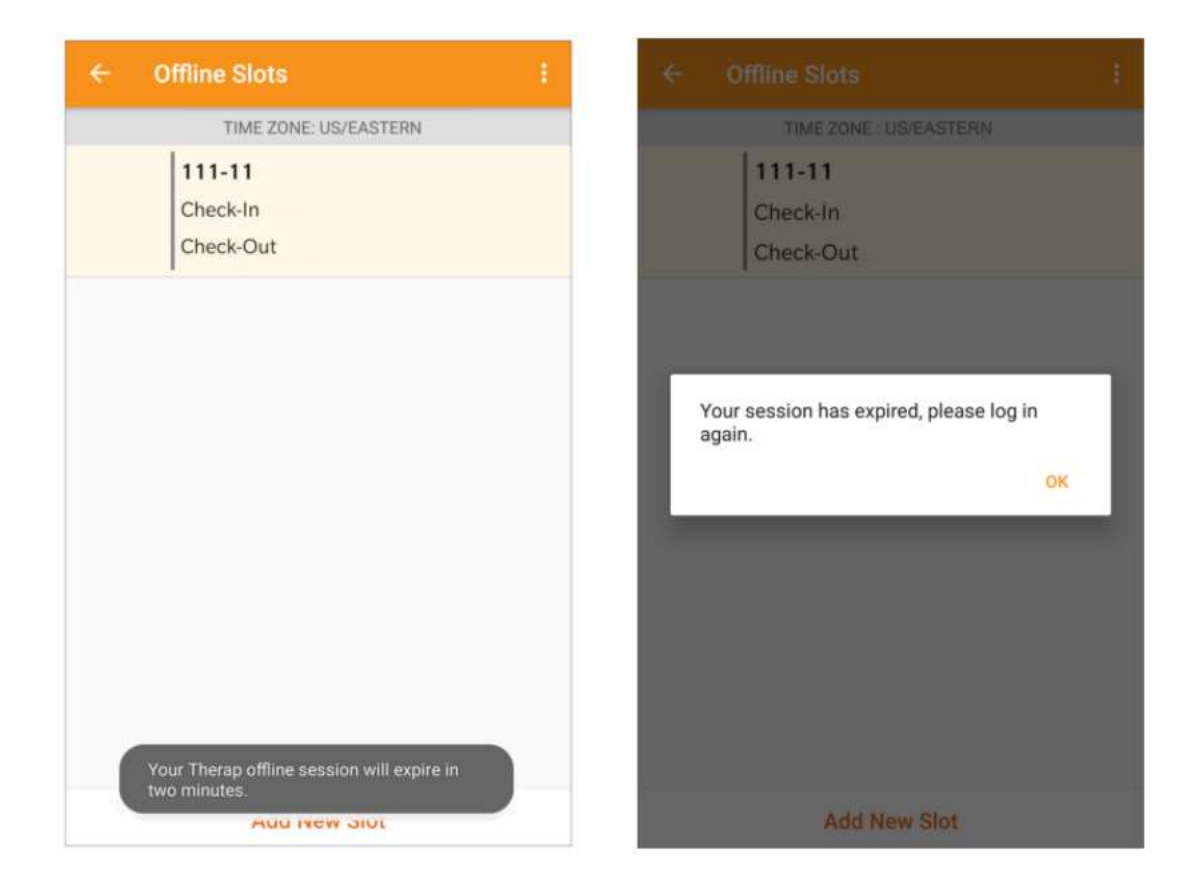

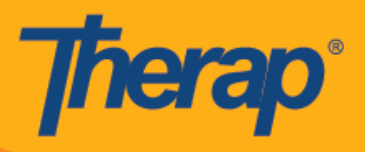

#### **U wareeji Godadka Onlaynka ah ilaa qaabka Oflaynka ah**

- 1. Dookha 'Add to Offline' ('Ku dar Oflayn') ayaa la hirgeliyay in lagu daro godka qaabka Online (Onlayn) ilaa Offline (Oflayn) .
	- o Marinta ilaa midig waxay u wareejin doontaa qaab Oflayn ah.
	- o Marka godka lagu daro qaabka Oflaynka fariinta guusha ayaa muuqan doonta.
	- o Wakhtiga bilowga ee bidixda waa laga xidhi doonaa godadka hadda ka hor lagu qaabka Oflaynka ah.
	- o Godadka lagu daray qaabka Oflaynka ah, Wakhtiga bilowga iyo Wakhtiga Dhammaadka waa la muujiyaa.

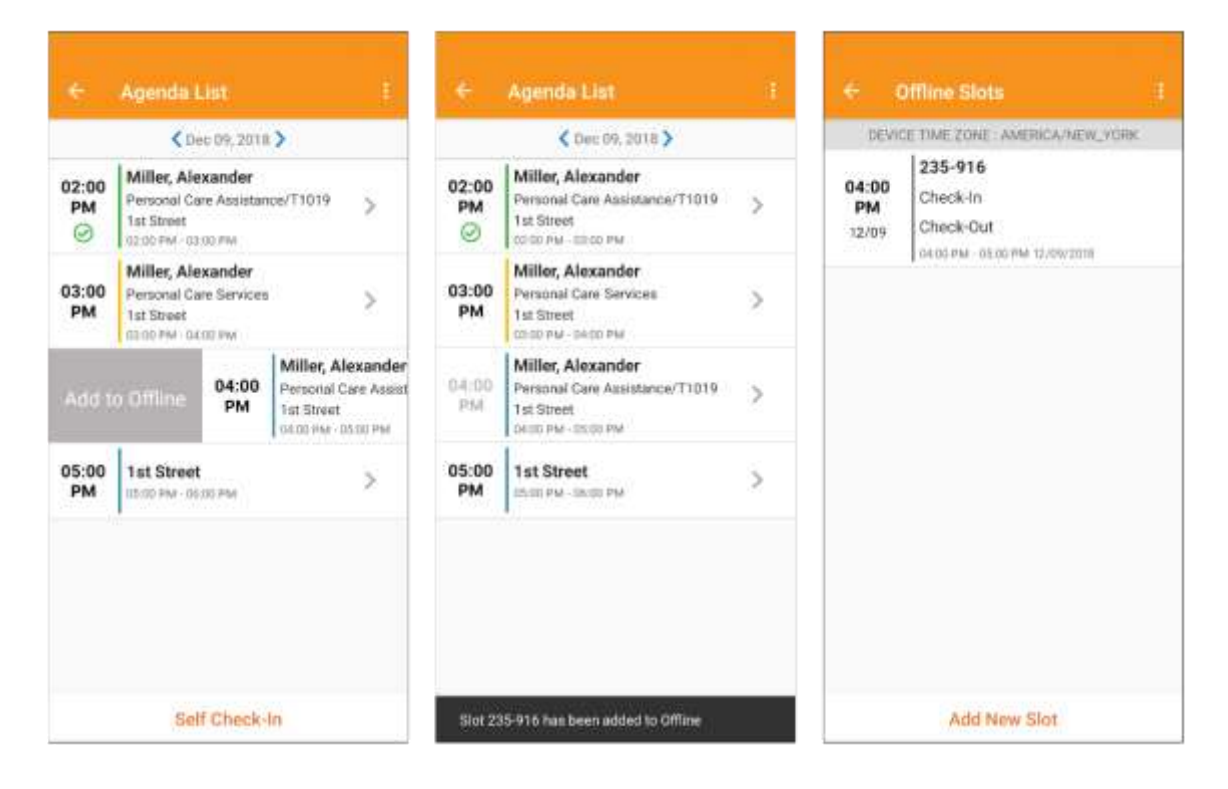

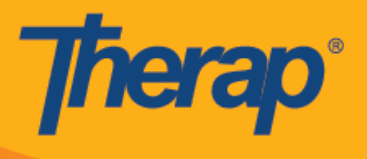

## **Soo rar Offline EVV Slots (Oflaynka Godadka EVV)**

1. Isticmaalayaasha soo galay ee ka baxay adeegyada iyagoo isticmaalaya barnaamijka Qorshaynta Oflaynka ah waxaa lagu soo bandhigayaa fariin si loogu soo raro EVV data (xogta EVV) marka ay soo garaan Barnaamijka Therap Mobile iyagoo isticmaalaya Internarka.

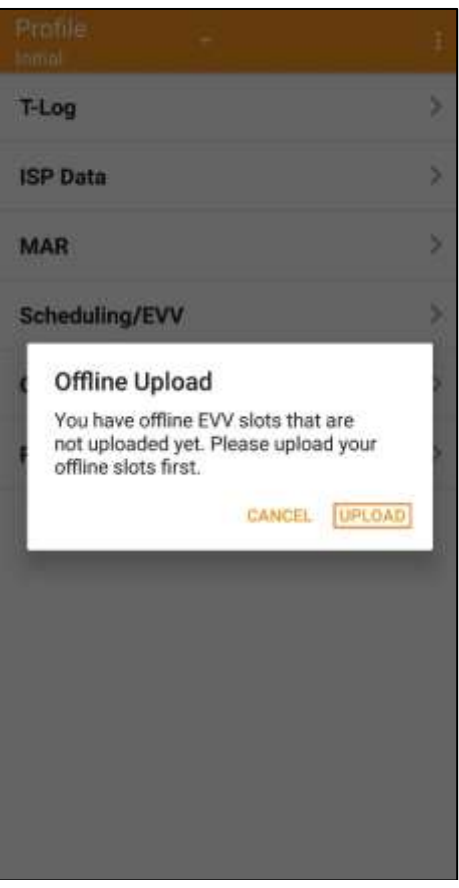

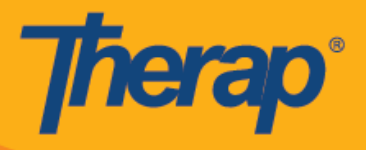

2. Marka aad rixdo batanka **Upload (Upload)** xogta oflaynka ah waxaa lagu soo rari doonaa nidaamka. Ka dib xogta oflaynka ah marka la soo raray fariinta guusha ayaa muuqaan doonta. Waxya qaadan kartaa ilaa 30 daqiiqadood in la habbeeyo xogta oflaynka ah.

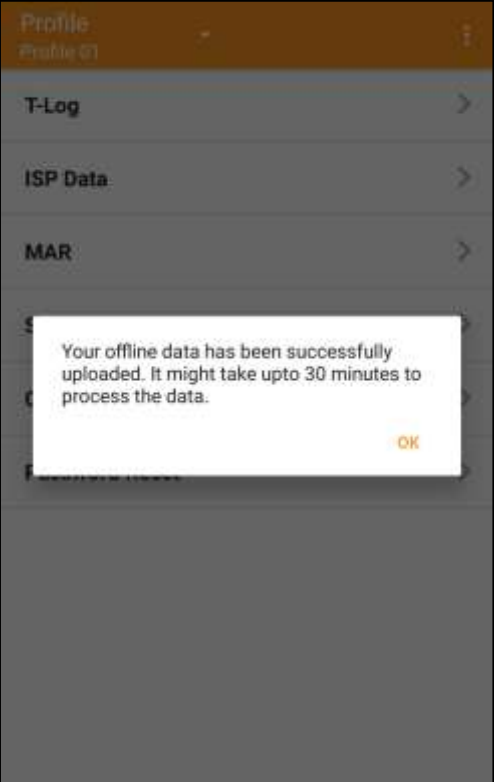

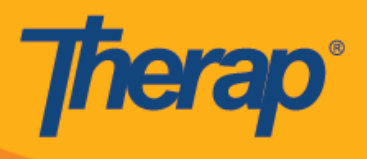

#### **Ka raadi Offline EVV slots (Godadka Oflaynka ah ee EVV) shabakada**

1. Riix linkiga **Search Offline Events (Raadi Oflayn Dhacdooyinka)** hoosta qaybta Scheduling (Qorshaynta) ee taabka Agency (Wakaalada).

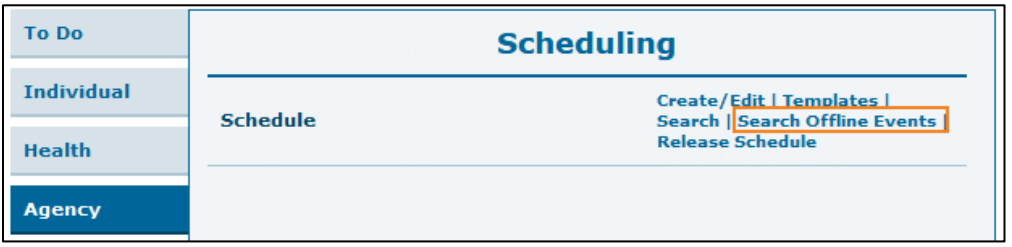

2. Geli fariimaha lama huraanka ah ee Schedule offline Event Search (Jadwalka Oflaynka Dhacdada Raadinta) bogga oo riix batanka **Search (Raadinta)**.

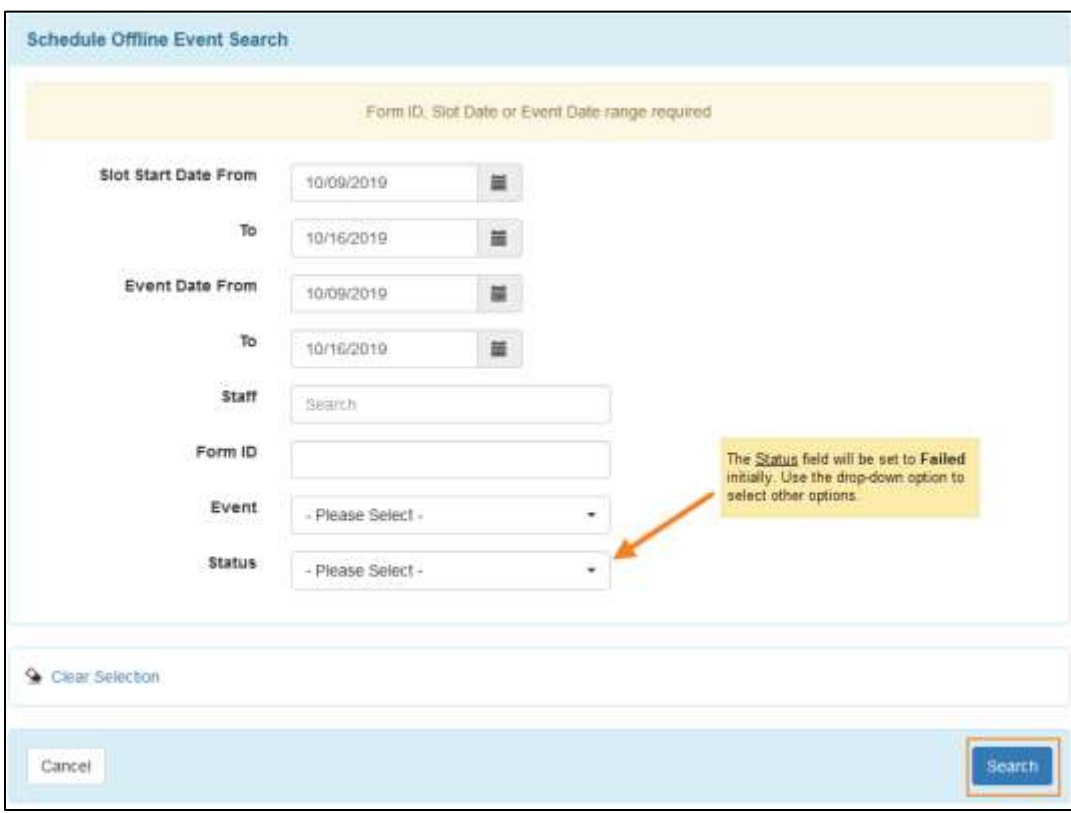

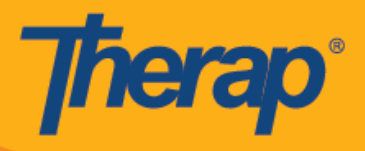

3. Schedule Offline Event Search (Jadwalka Oflaynka Dhacdada Raadinta) bogga markaa waxa uu muujin doonaa liiska Offline EVV Slots (Oflaynka Godadka EVV). Riix safka si aadu furto Schedule Slot (Jadwalka Godka) samee hawshaas Check-In/Out (Gelida/Bixida) activity.

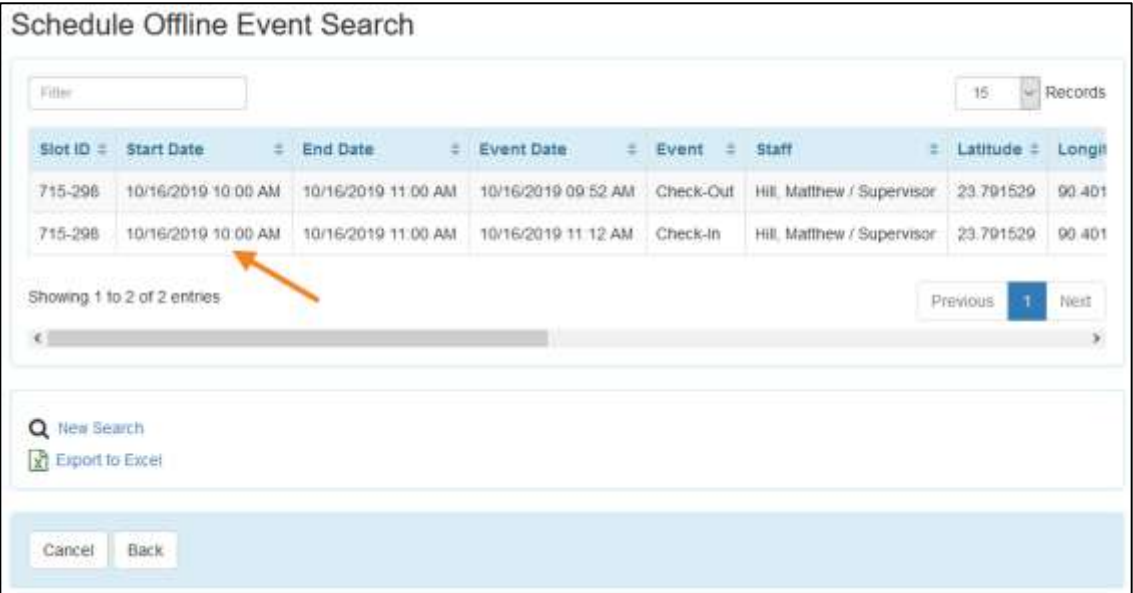